## macOS 10.13 High Sierra以降 みまもり合図インストールトラブル対応方法

- 1 みまもり合図対象商品を取り外して頂き、インストールを実施します。 既にインストール済みの場合、一旦アンインストール実施後にお願いいたします。
- 2 環境によっては、インストールに失敗しますので、下記の画面は閉じてください。

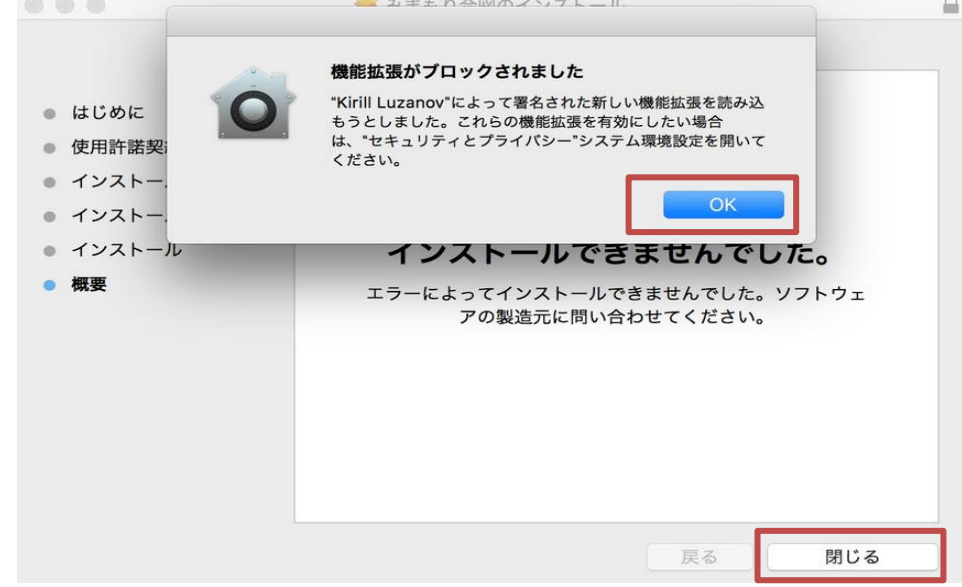

- 3 MacOSの「システム環境設定」より「セキュリティとプライバシー」を開きます。
- 4 「セキュリティとプライバシー」の「一般」-「ダウンロードしたアプリケーションの実行許可」より 「開発元"Kirill Luzanov"のシステムソフトウェアの読み込みがブロックされました。」表示の 「許可」ボタンをクリックします。

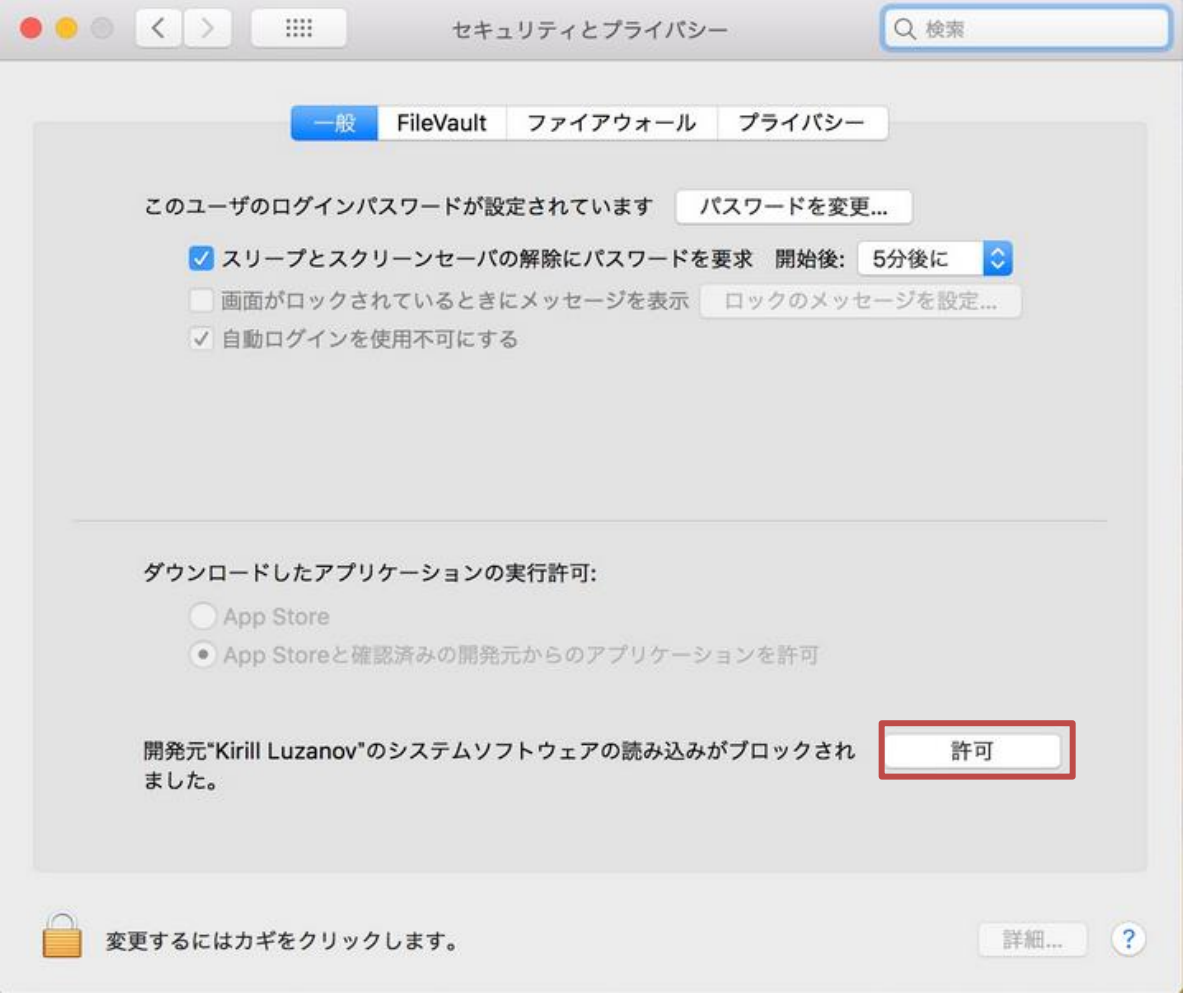

5 Macを再起動します。

6 再起動後に商品を接続して頂き、みまもり合図を起動してください。